## **PINMRF**

## **Bruker AV-III / Avance DRX NMR Spectrometers running TopSpin First-time Use: Loading of the Initial Dataset**

NOTE: The following assumes you have already started TopSpin as described in steps  $1 - 4$  of our TopSpin 1D Guidelines.

Loading your initial dataset

- 1. After starting TopSpin you will see a blank screen instead of a spectrum window.
- 2. Find the "NMR Data Browser" window on your desktop.

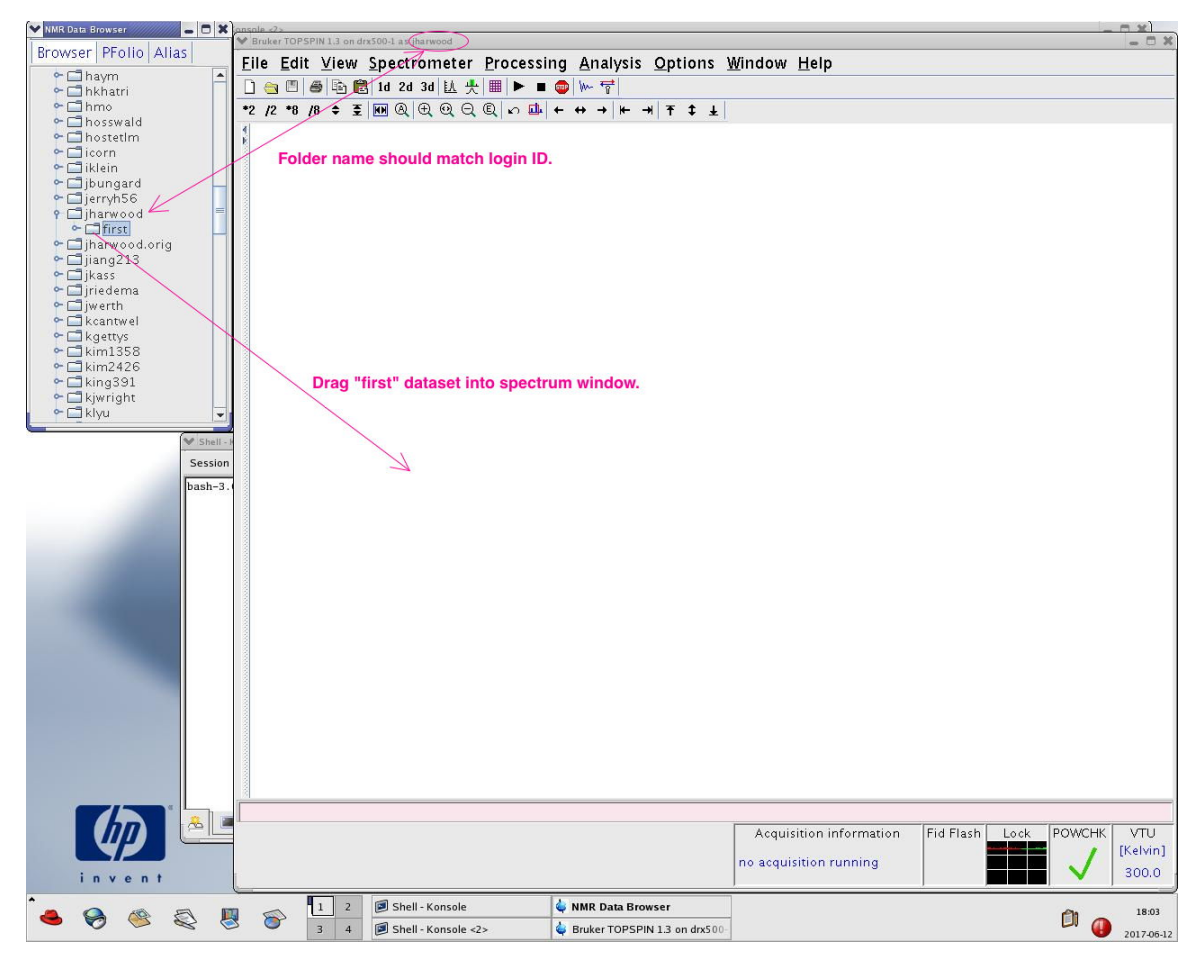

Above: Example TopSpin 1.3 NMR Data Browser Window with Annotations.

3. You will see the text "/opt/topspin" in the left side of the browser window. Click the switch icon to the left of the text to open the default NMR data directory.

4. Navigate (scroll) down to find the folder with your login ID.

5. Click the switch icon to the left side of your folder.

6. When your NMR data folder opens, you will see a folder in it named "first."

7. Using the mouse, left-click on the "first" folder and drag it into the spectrum area of the main TopSpin window. Please see figure on previous page.

8. You will now see the spectrum of the standard sample displayed.

9. When you subsequently use edc or new to create a new dataset, the DIR field will be already filled out with the correct NMR data path.

10. You may always use the drag-and-drop method from the browser window to load any existing dataset.